See discussions, stats, and author profiles for this publication at: [https://www.researchgate.net/publication/328365985](https://www.researchgate.net/publication/328365985_Tutorial_de_como_utilizar_o_programa_Mendeley?enrichId=rgreq-16b10e723def35cdfbab9ef19b40513f-XXX&enrichSource=Y292ZXJQYWdlOzMyODM2NTk4NTtBUzo2ODMxMjcwNjAwMzc2MzNAMTUzOTg4MTU5MTM5MQ%3D%3D&el=1_x_2&_esc=publicationCoverPdf)

### [Tutorial de como utilizar o programa Mendeley](https://www.researchgate.net/publication/328365985_Tutorial_de_como_utilizar_o_programa_Mendeley?enrichId=rgreq-16b10e723def35cdfbab9ef19b40513f-XXX&enrichSource=Y292ZXJQYWdlOzMyODM2NTk4NTtBUzo2ODMxMjcwNjAwMzc2MzNAMTUzOTg4MTU5MTM5MQ%3D%3D&el=1_x_3&_esc=publicationCoverPdf)

**Presentation** · October 2018

DOI: 10.13140/RG.2.2.29107.89127

CITATIONS 0

READS 3,102

**1 author:**

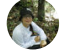

Project

[Aretha Franklin Guimarães](https://www.researchgate.net/profile/Aretha_Guimaraes2?enrichId=rgreq-16b10e723def35cdfbab9ef19b40513f-XXX&enrichSource=Y292ZXJQYWdlOzMyODM2NTk4NTtBUzo2ODMxMjcwNjAwMzc2MzNAMTUzOTg4MTU5MTM5MQ%3D%3D&el=1_x_5&_esc=publicationCoverPdf)

Universidade Federal de Lavras (UFLA)/Lancaster Environmental Centre UK

**13** PUBLICATIONS **1** CITATION

[SEE PROFILE](https://www.researchgate.net/profile/Aretha_Guimaraes2?enrichId=rgreq-16b10e723def35cdfbab9ef19b40513f-XXX&enrichSource=Y292ZXJQYWdlOzMyODM2NTk4NTtBUzo2ODMxMjcwNjAwMzc2MzNAMTUzOTg4MTU5MTM5MQ%3D%3D&el=1_x_7&_esc=publicationCoverPdf)

**Some of the authors of this publication are also working on these related projects:**

Are there differences on the leaf traits of generalist and specialist species along a cronossequence? [View project](https://www.researchgate.net/project/Are-there-differences-on-the-leaf-traits-of-generalist-and-specialist-species-along-a-cronossequence?enrichId=rgreq-16b10e723def35cdfbab9ef19b40513f-XXX&enrichSource=Y292ZXJQYWdlOzMyODM2NTk4NTtBUzo2ODMxMjcwNjAwMzc2MzNAMTUzOTg4MTU5MTM5MQ%3D%3D&el=1_x_9&_esc=publicationCoverPdf)

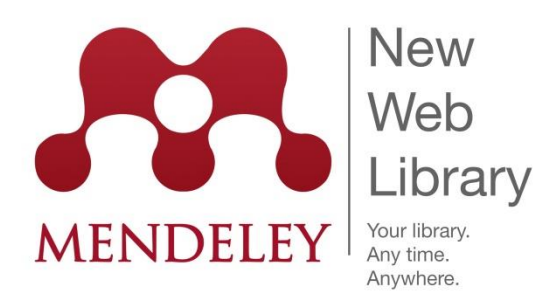

## Tutorial Mendeley: O que é? Onde vive e o que come?

0 instalação à formatação de referências Guia prático para utilização do Mendeley: da

> PDF desenvolvido e apresentado por Aretha F. Guimarães, UFLA

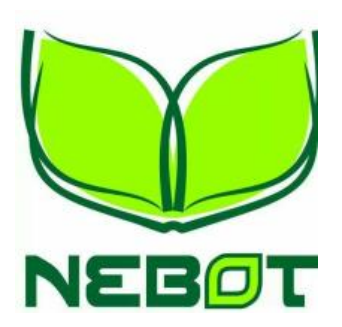

Realização:

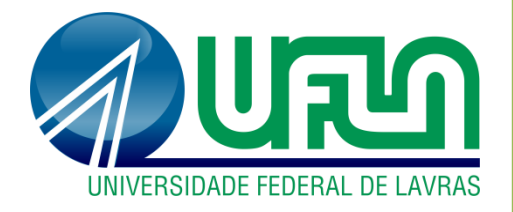

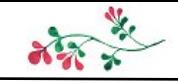

- Primeiros passos: instalando o Mendeley
- Criar uma conta no Mendeley
- Interface Mendeley x editor de texto
- Como organizar uma pasta com arquivos
- Sincronizando a biblioteca
- Organizando as informações do artigo no mendeley
- Adicionar uma entrada manualmente
- Inserir citações e referências bibliográficas no word
- Editando estilos de formatação

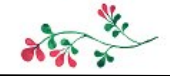

# O que é o Mendeley?

É uma plataforma que auxilia a formatar referências, colocar nos formatos da revistas, organizar artigos científicos e outros.

### Primeiros Passos

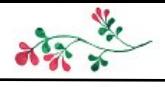

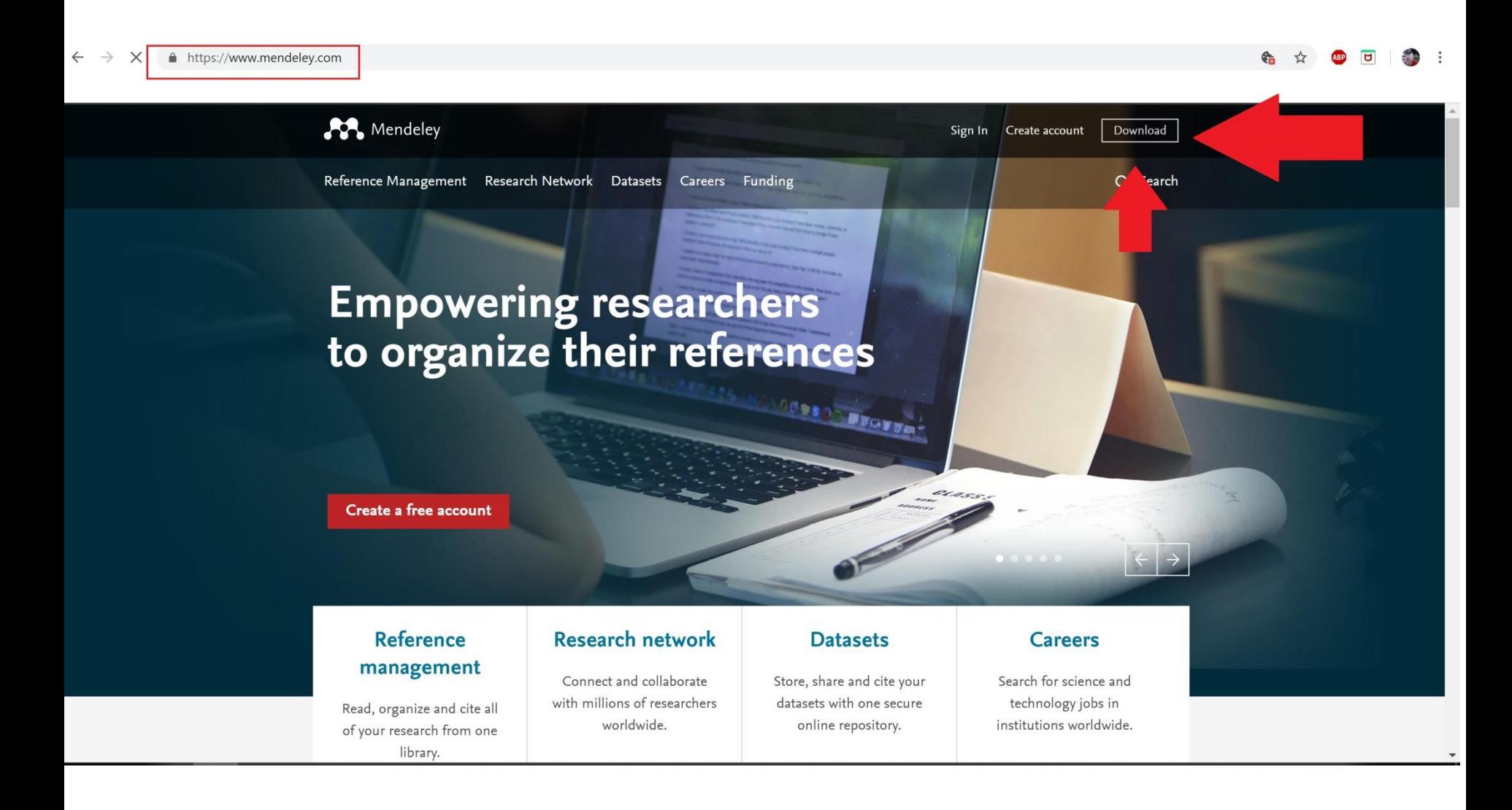

Entrar no site do Mendeley e baixar o programa: www.mendeley.com

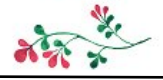

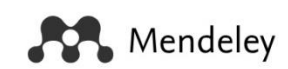

What is Mendeley?

Q Search Create a free account Sign In

## Download Mendeley Desktop for Windows

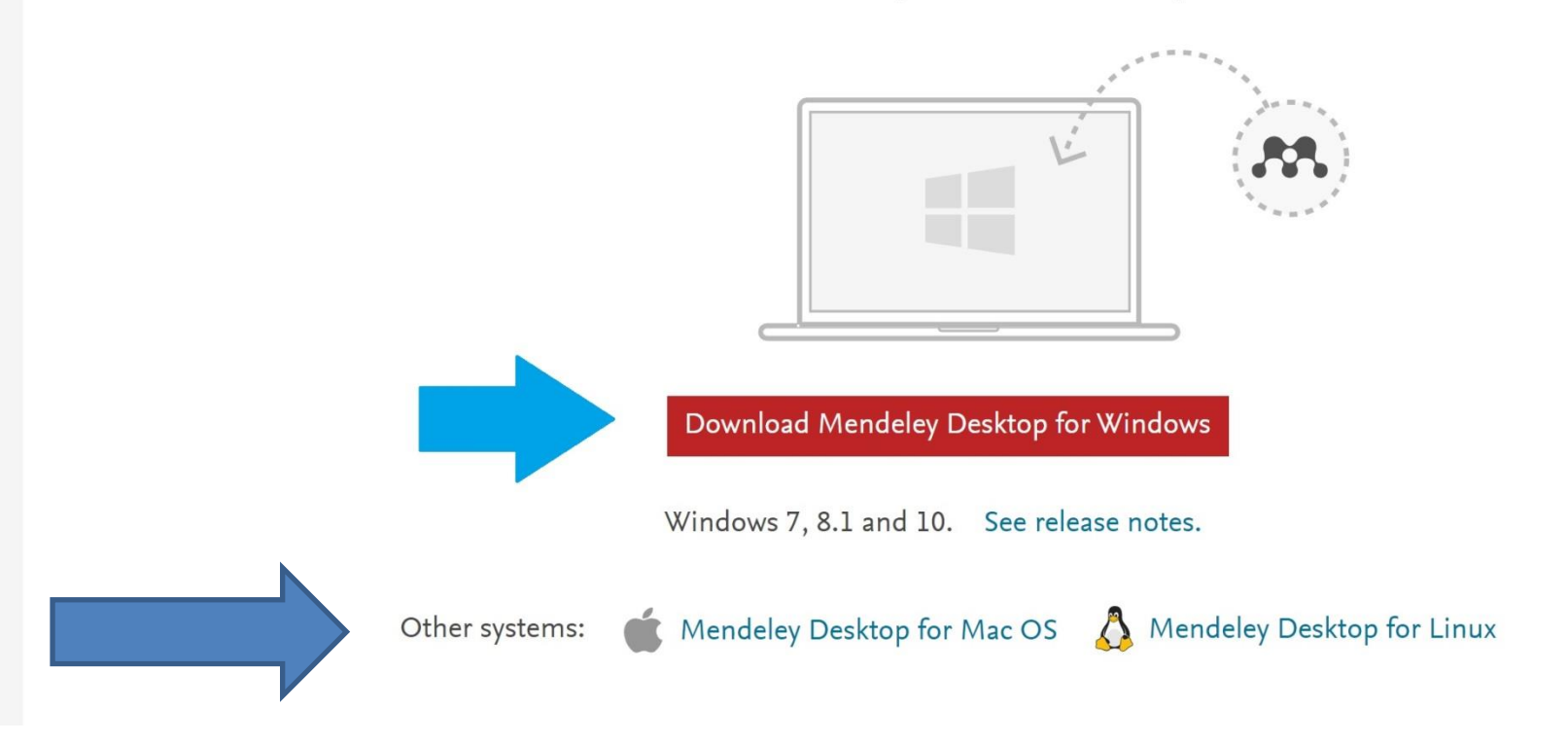

## Primeiros Passos

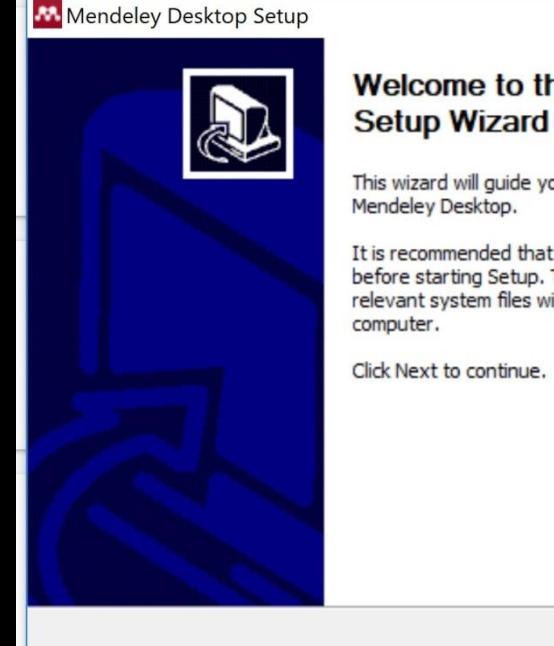

## **Welcome to the Mendeley Desktop**

This wizard will guide you through the installation of

It is recommended that you close all other applications before starting Setup. This will make it possible to update relevant system files without having to reboot your

Click Next to continue.

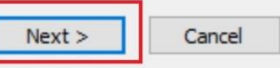

 $\Box$ 

 $\times$ 

#### Mendeley Desktop Setup

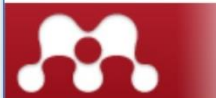

#### **License Agreement**

Please review the license terms before installing Mendeley Desktop.

Press Page Down to see the rest of the agreement.

#### **MENDELEY PRINCIPLES**

Our mission is to help you manage and share your research data as you choose. You may wish to keep private your account profile details and what you are currently researching or reading, or you may wish to share your research activities or comments with selected colleagues or the entire Mendeley community. You decide what to share and with whom.

We recognize that protecting user privacy and confidentiality is essential to open inquiry. We are committed to respecting your privacy in your research. Please read this privacy policy carefully to understand our practices regarding your personal data and how we will treat it.

If you accept the terms of the agreement, dick I Agree to continue. You must accept the agreement to install Mendeley Desktop.

Nullsoft Install System v2.51

 $<$  Back I Agree Cancel

 $\checkmark$ 

 $\Box$ 

 $\times$ 

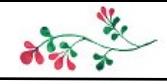

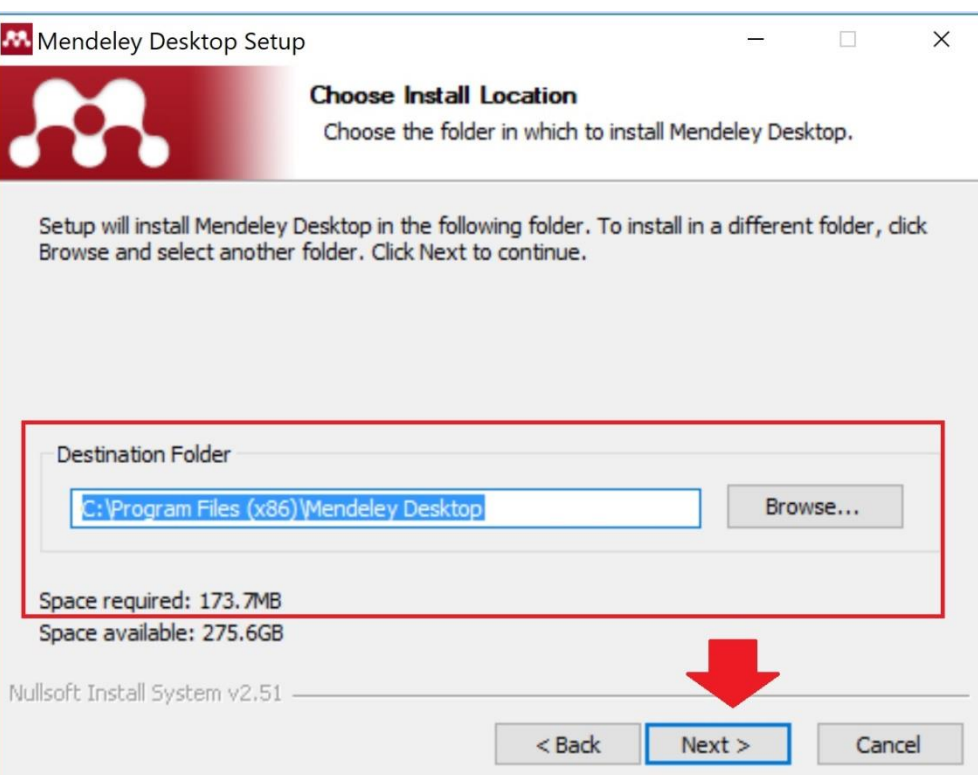

Atentar para escolher a pasta de destino onde você quer que o arquivo do Mendeley fique salvo!

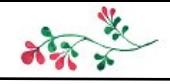

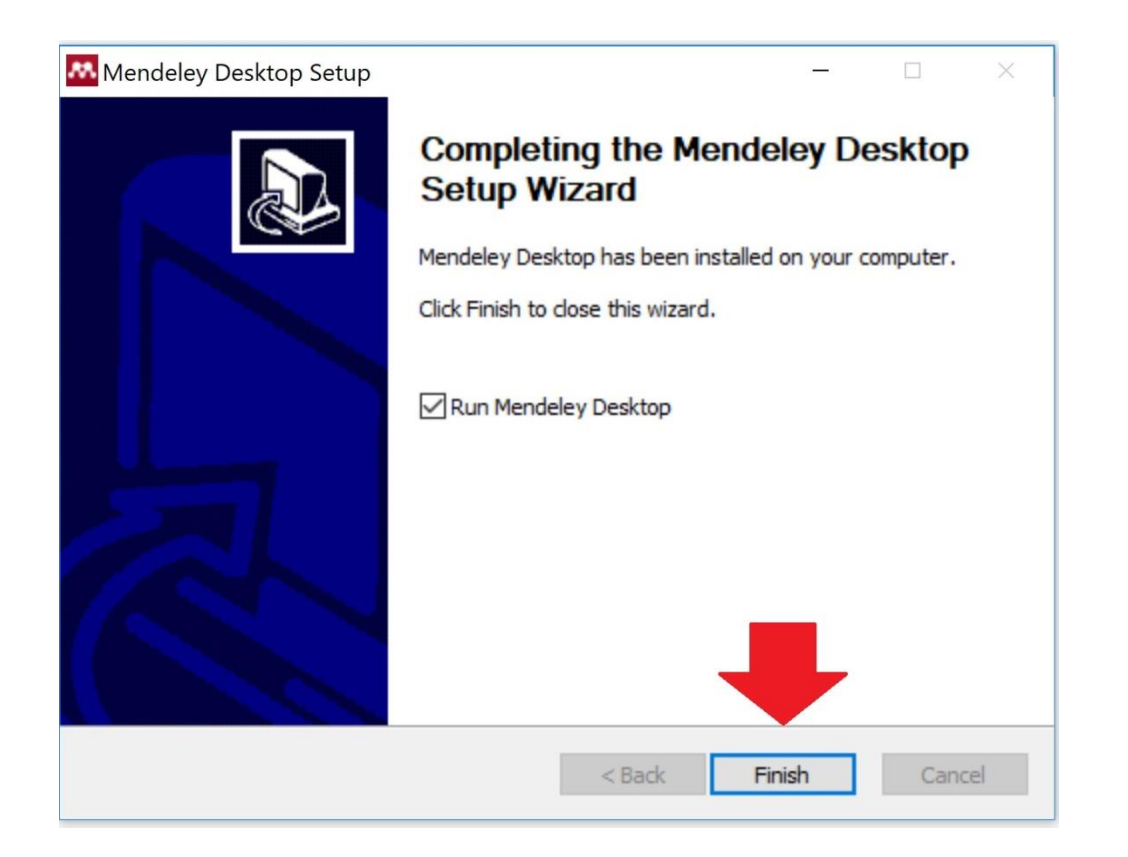

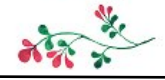

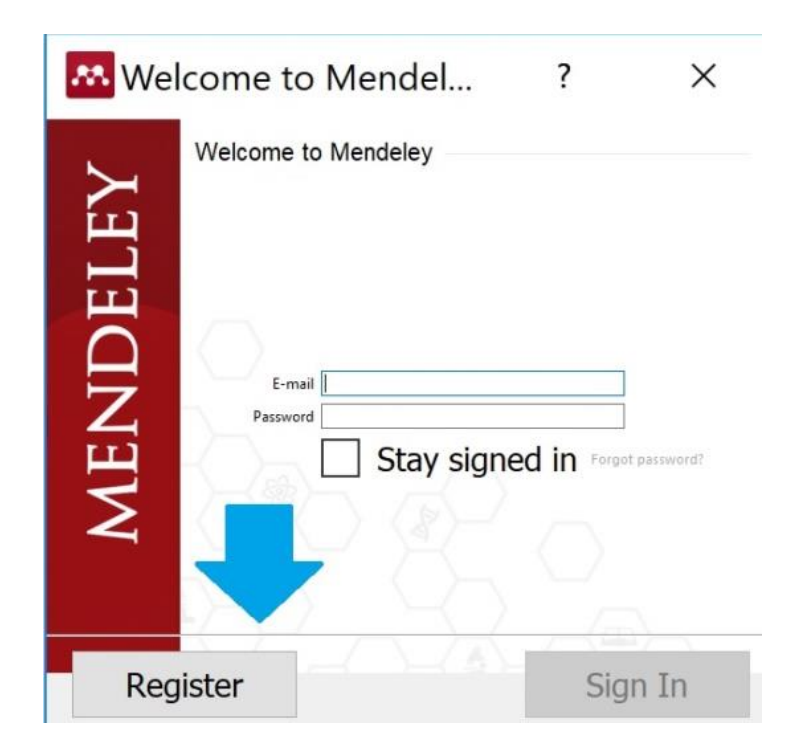

Clicar em "Register" para se registrar na plataforma do Mendeley

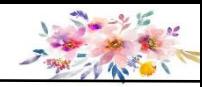

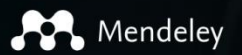

Reference Management Research Network

**Datasets** 

Funding Careers

Create account

Download

Q Search

Sign In

## **Empowering researchers** to organize their references

Create a free account

### **Reference** management

Read, organize and cite all of vour research from one

### **Research network**

Connect and collaborate with millions of researchers worldwide.

### **Datasets**

**OCESSOR PROTECTION** 

Store, share and cite your datasets with one secure online repository.

### **Careers**

 $0.0.0.0.0$ 

Search for science and technology jobs in institutions worldwide.

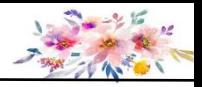

• Preencher seus dados e inserir a senha – Nome, e-mail e senha

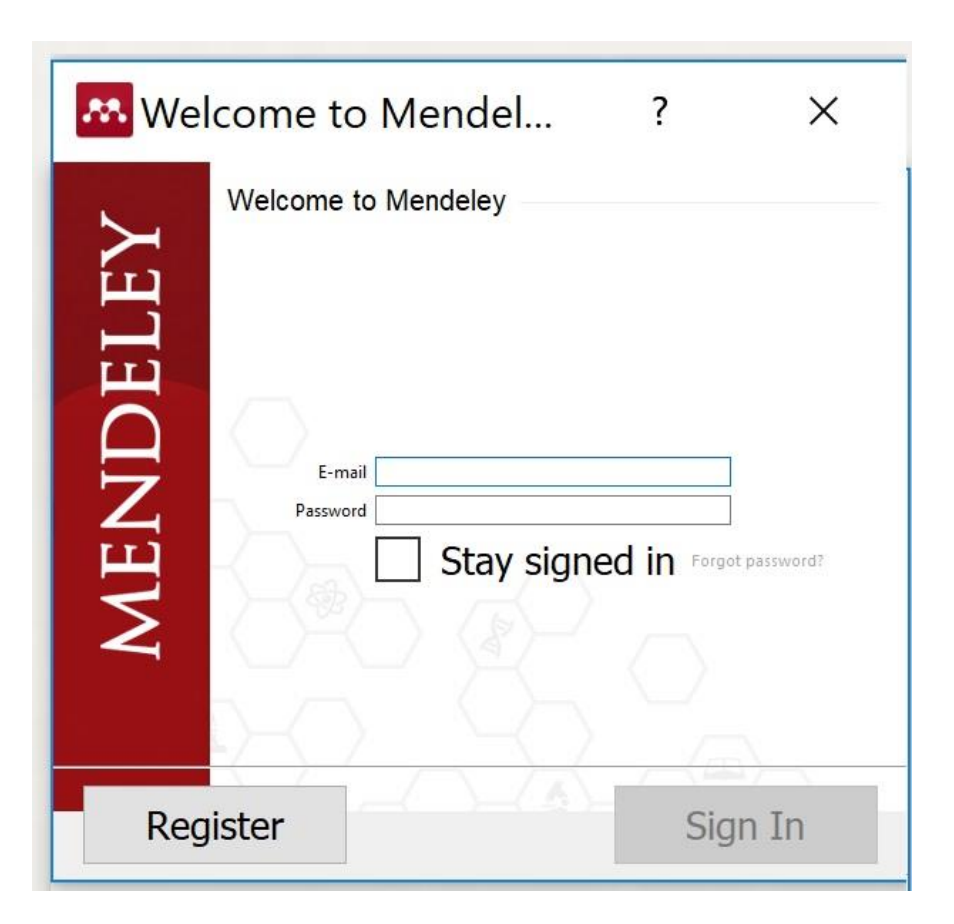

- Abrir o ícone do Mendeley, efetuar o login e clicar em Sign In

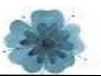

## • Instalar o plugin do editor de texto (word e Libre office)

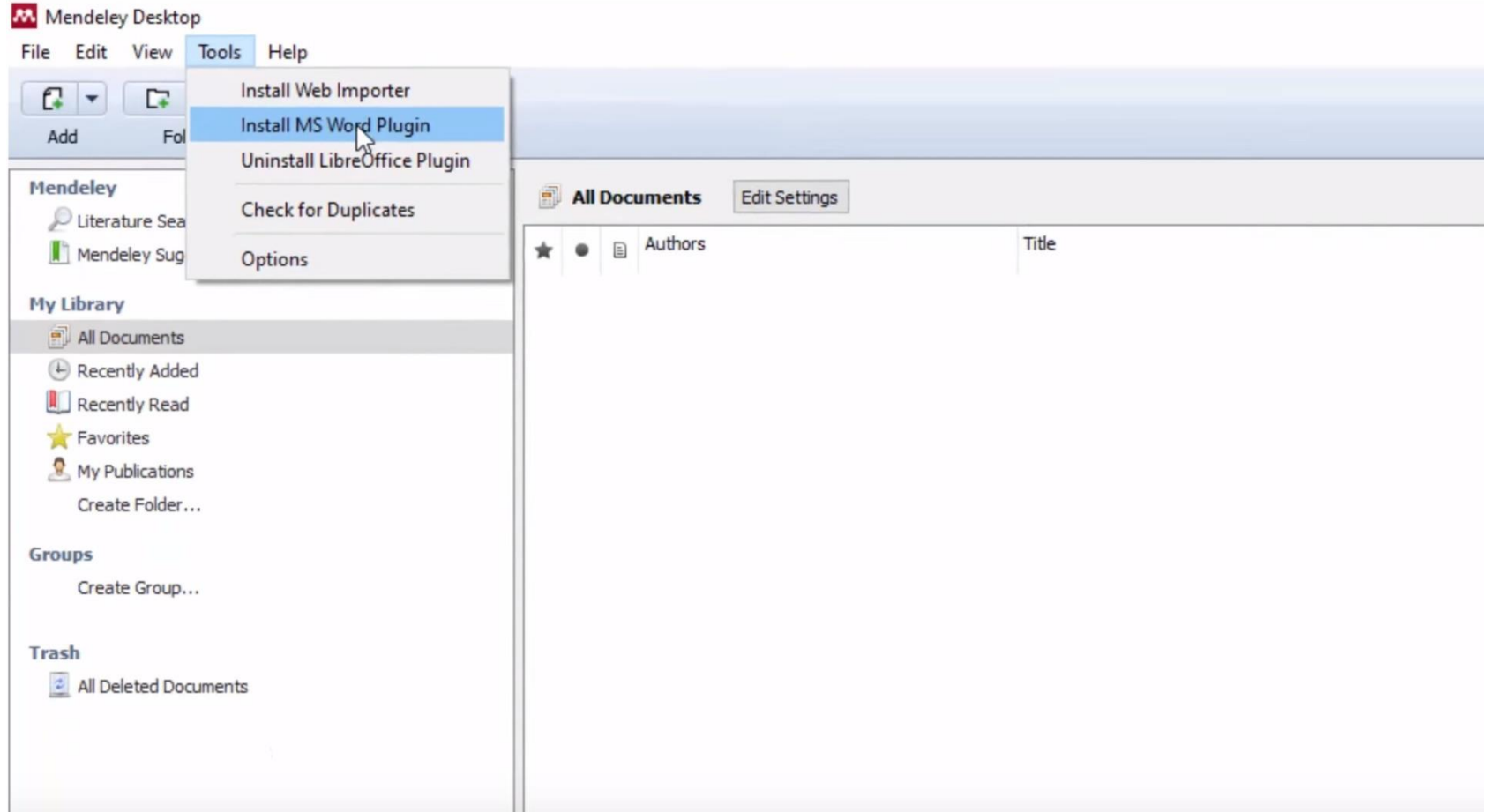

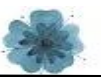

## • Instalar o plugin do editor de texto (word e Libre office)

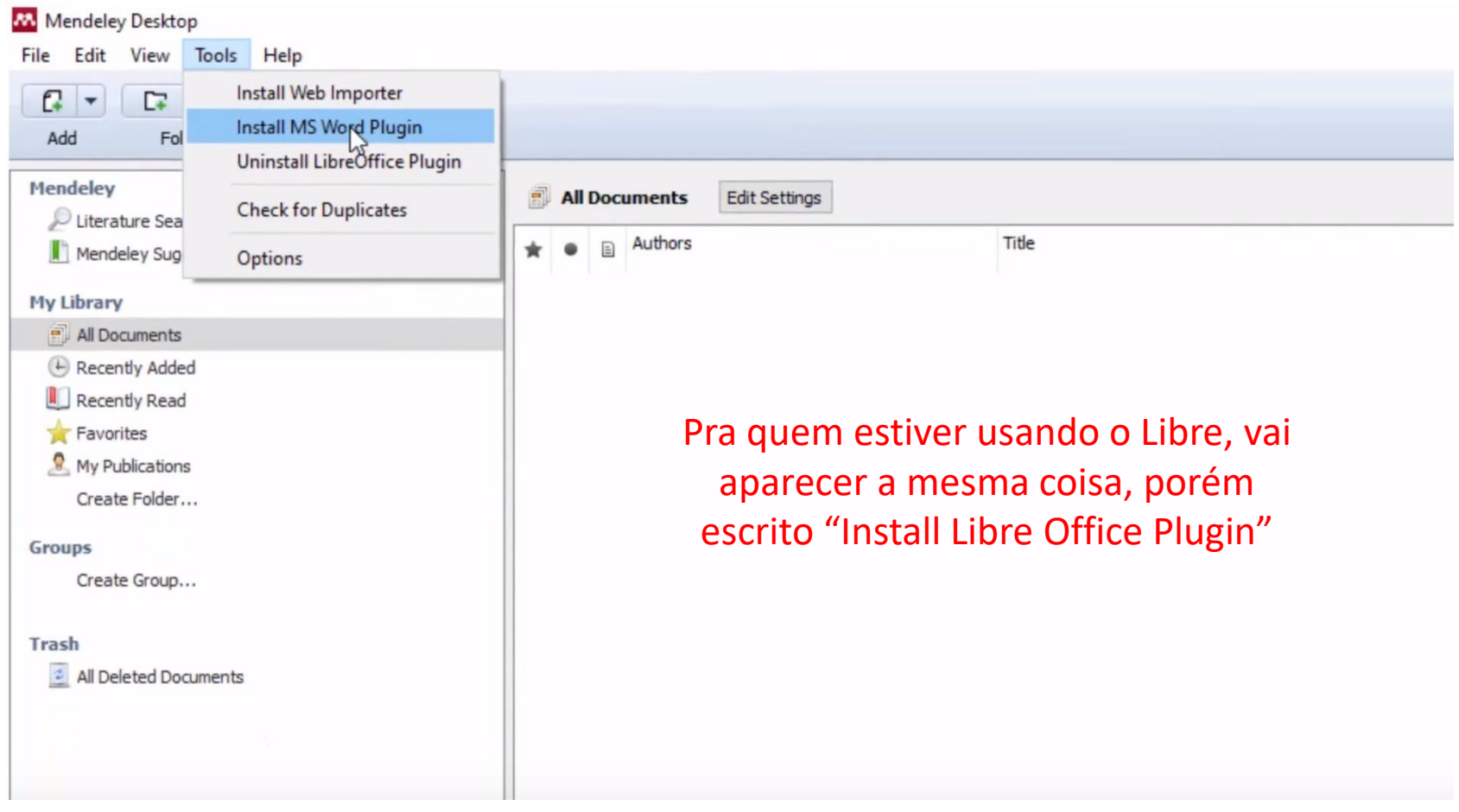

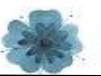

## • Instalar o plugin do editor de texto (word ou libre office)

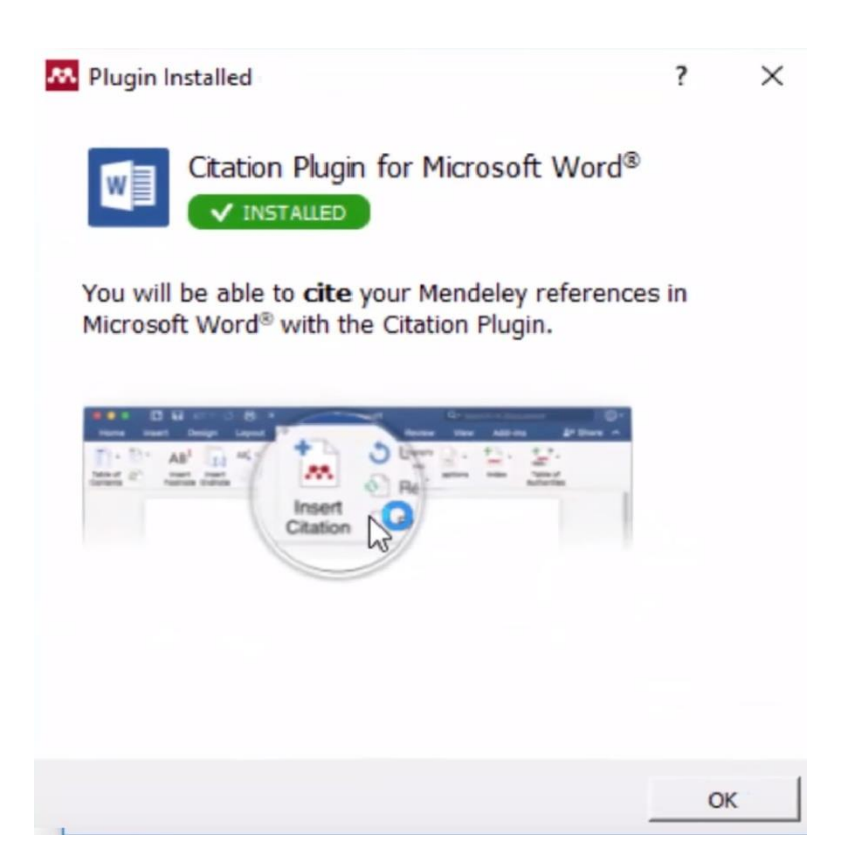

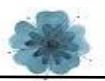

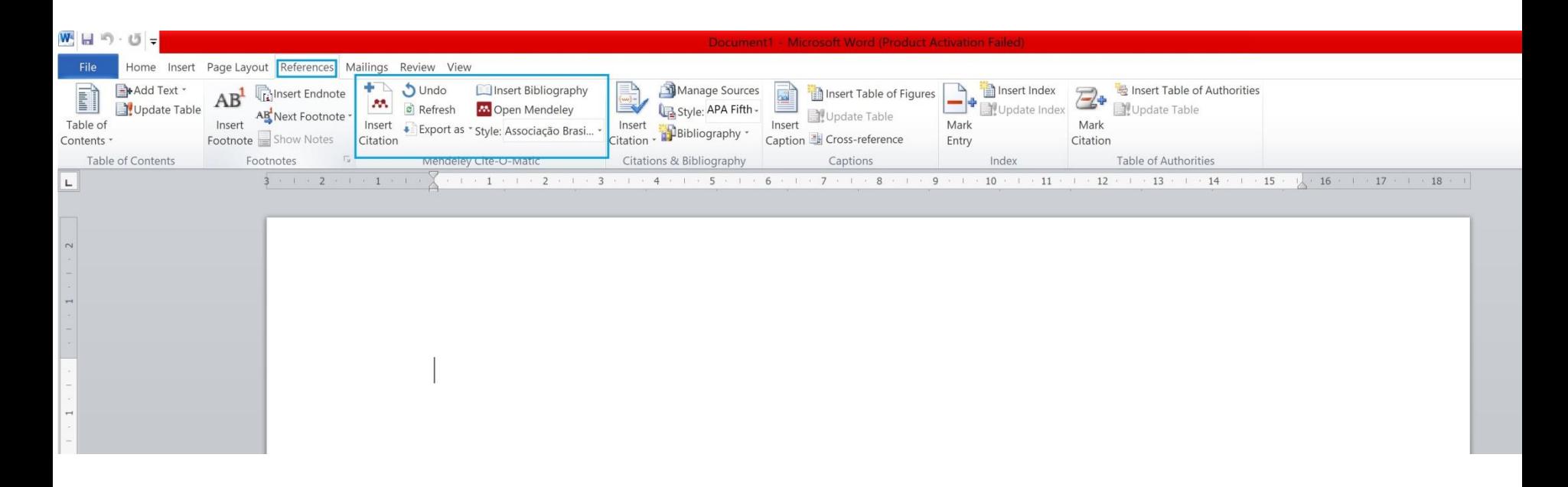

Esta é a parte do mendeley que vai aparecer no word, com todas as ferramentas do programa que você pode usar no seu editor de texto. O mesmo vai aparecer no Libre Office!

## - É interessante que, ao trabalhar com o Mendeley, você organize uma pasta específica só com seus artigos científicos

Computador > OS (C:) > Users > aregu > Documents > Ecologia Vegetal > Disciplinas Mestrado > Artigos >

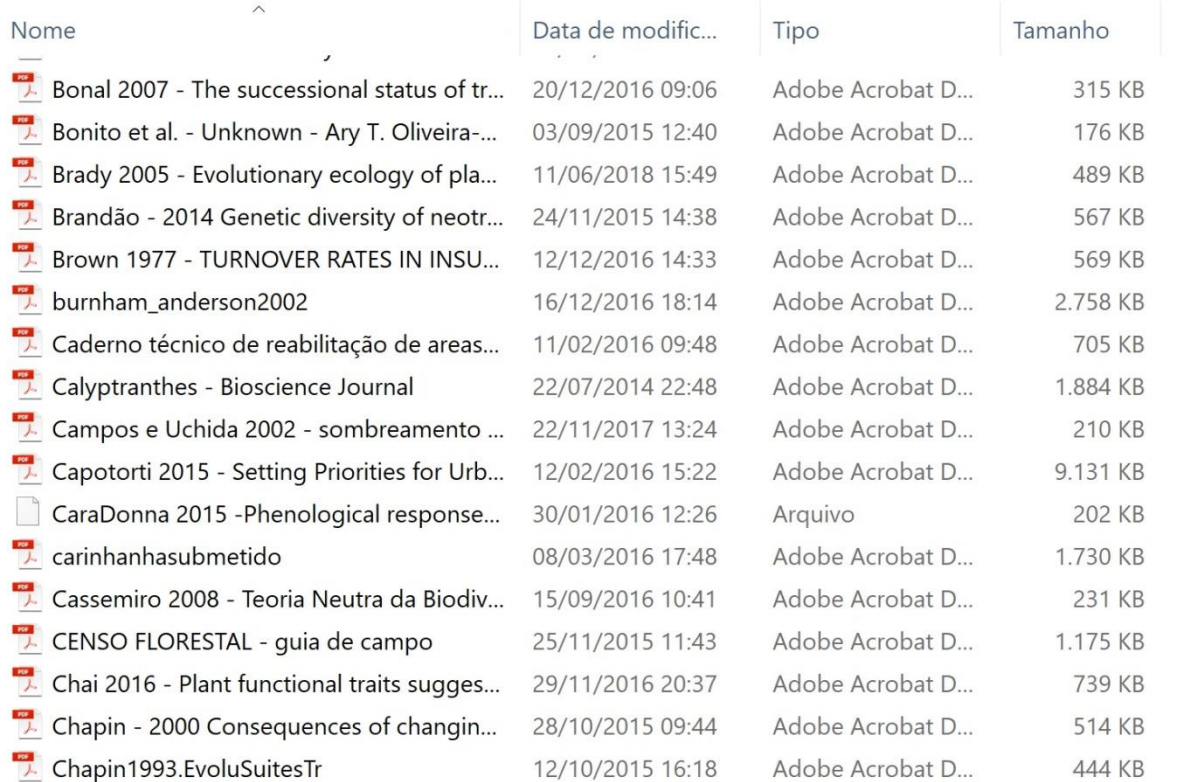

## Sincronizando a biblioteca

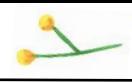

Para sincronizar seus artigos da sua pasta de artigos científicos com o mendeley, é só seguir os passos:

#### Mendeley Desktop

File Edit View Tools Help

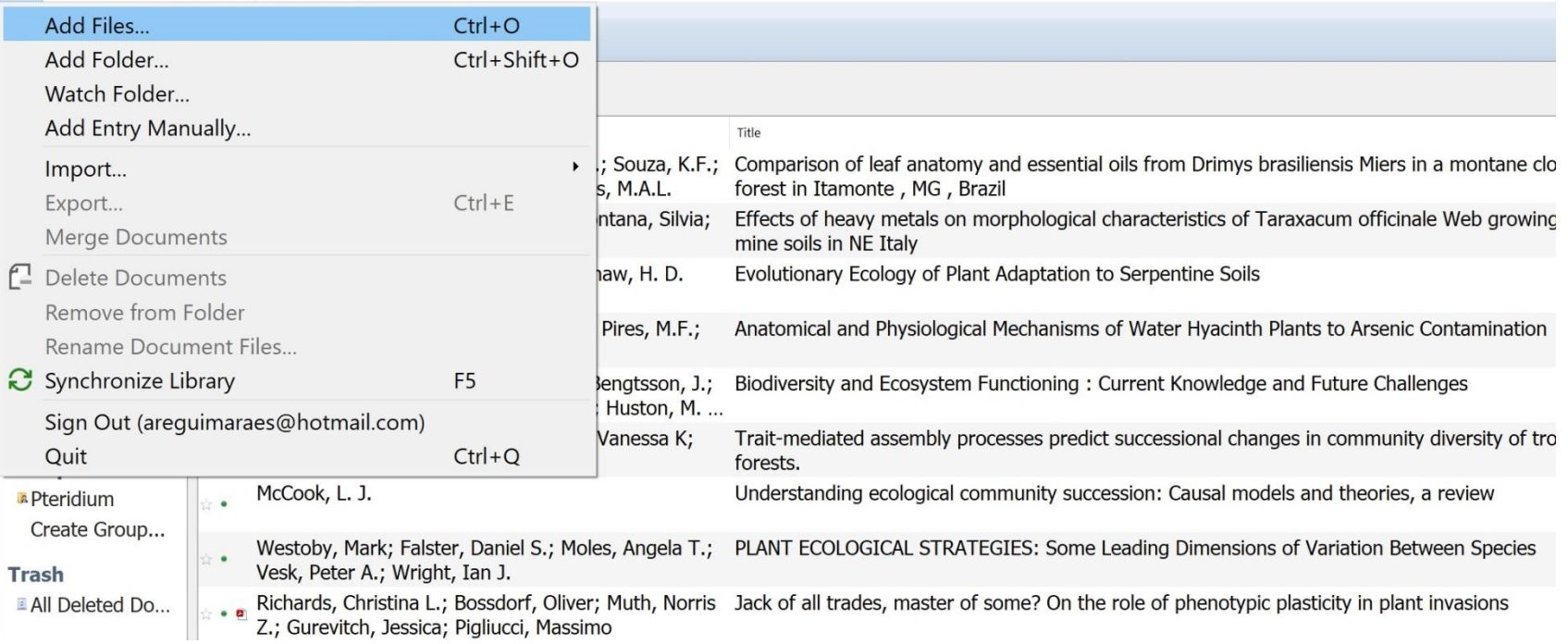

#### Mendeley Desktop

File Edit View Tools Help

 $G \cdot G \subset \omega$ 

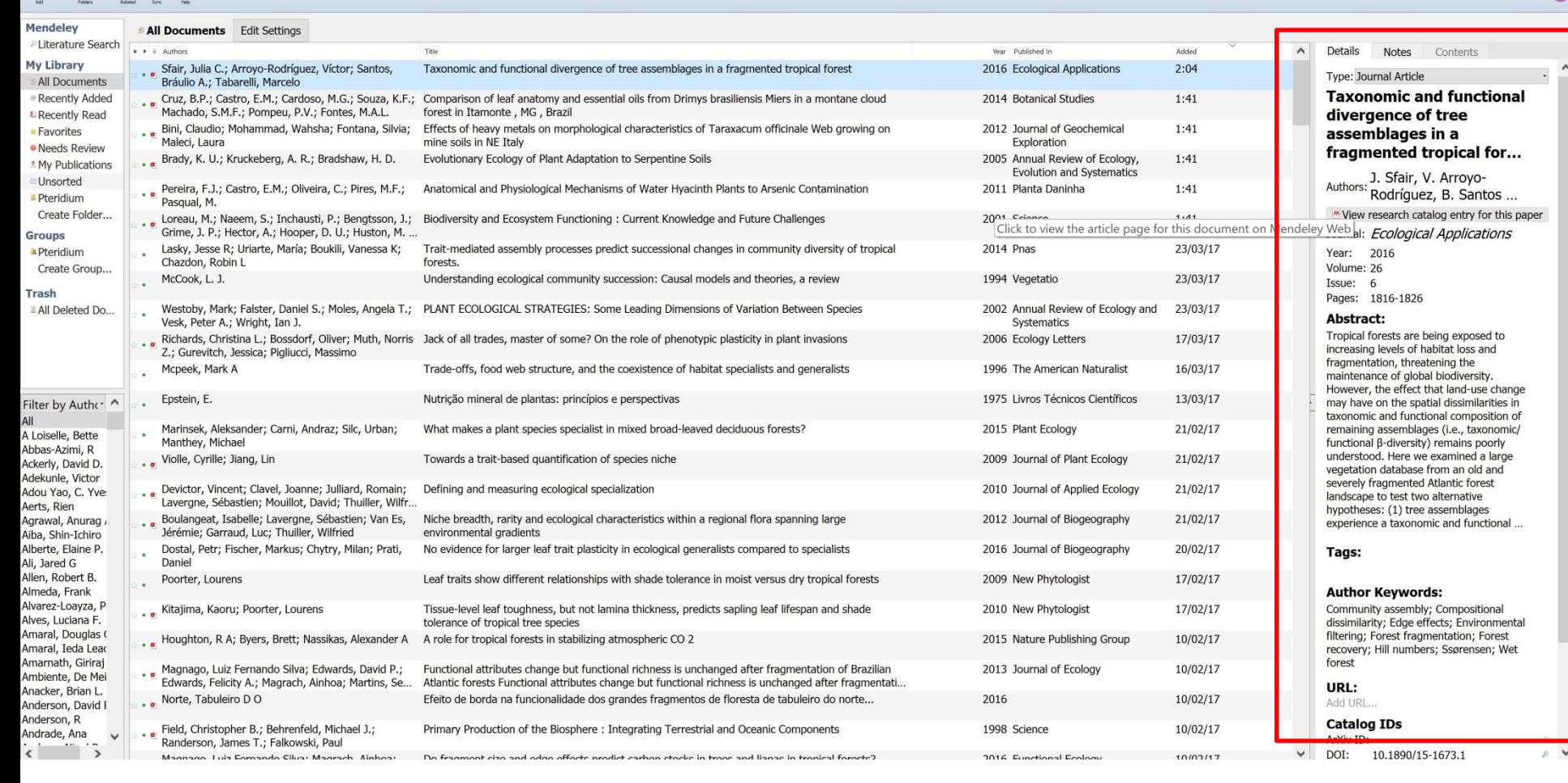

- As informações do seu artigo vão ficar neste canto. Você deve editar conforme aparece no artigo para que as informações fiquem o mais fiéis aos originais possível.

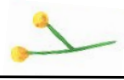

Aretha AG

面

**a**-Search.

Mendeley Desktop

File Edit View Tools Help

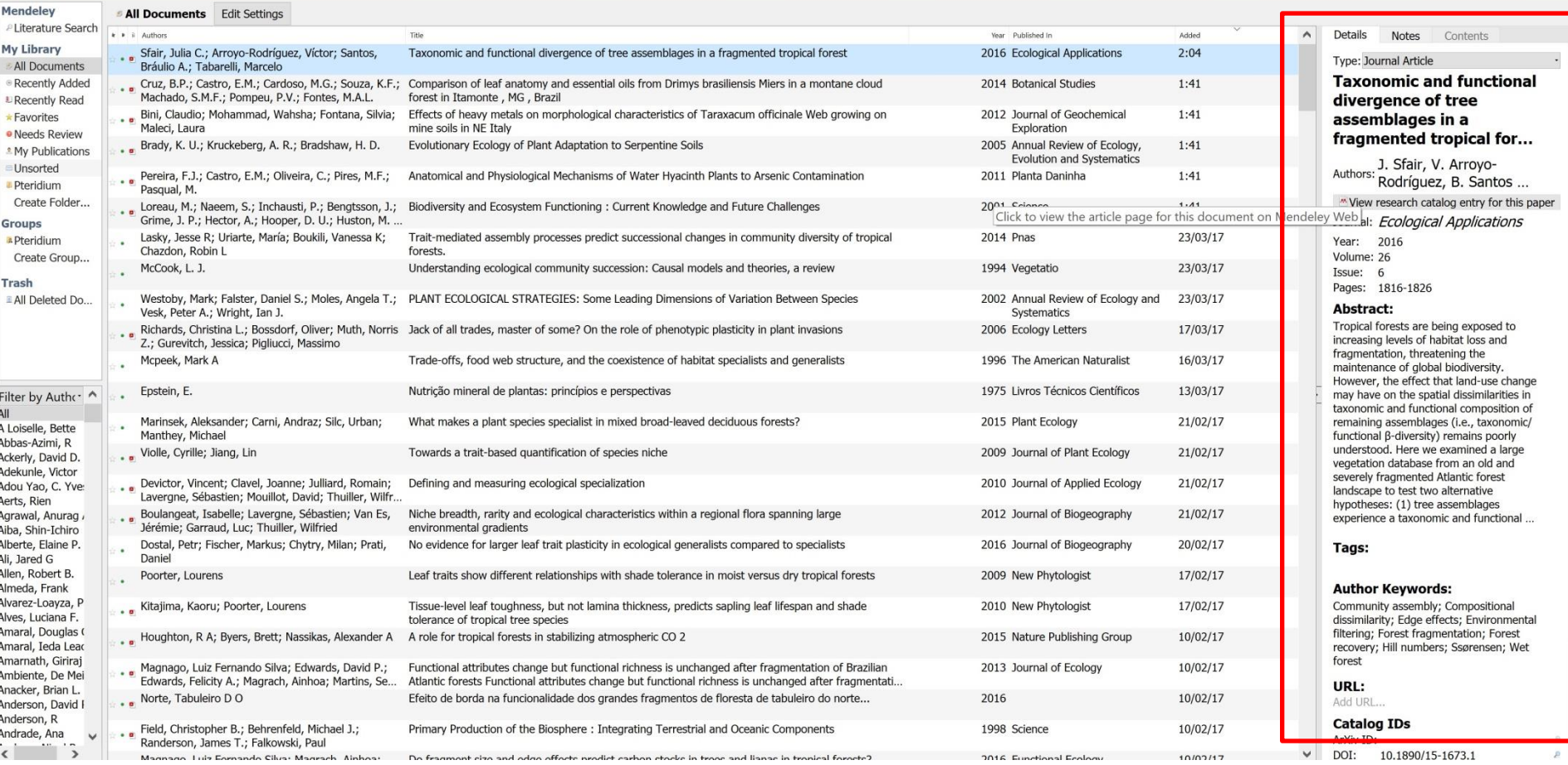

- Para editar, é só clicar em cima da informação e re-escrever!

X 同

Aretha AG

a-Search.

### Adicionar uma entrada manualmente

W-

⌒

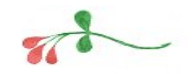

Algumas referências como livros, programas estatísticos e outros que você não tem o arquivo físico para adicionar na plataforma, você pode adicionar manualmente da seguinte forma:

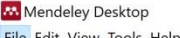

 $\circ$ 

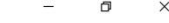

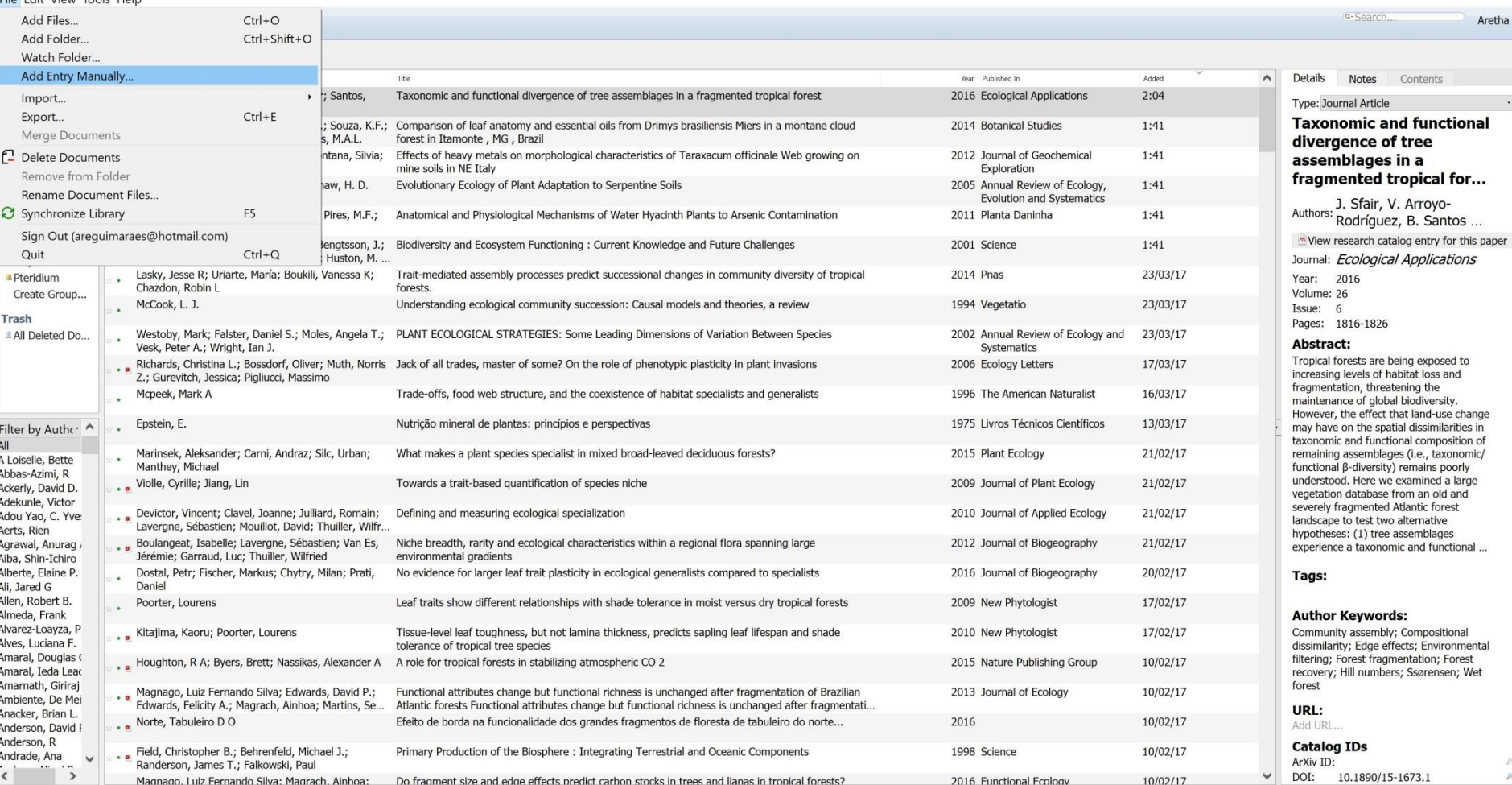

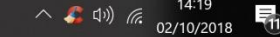

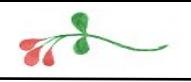

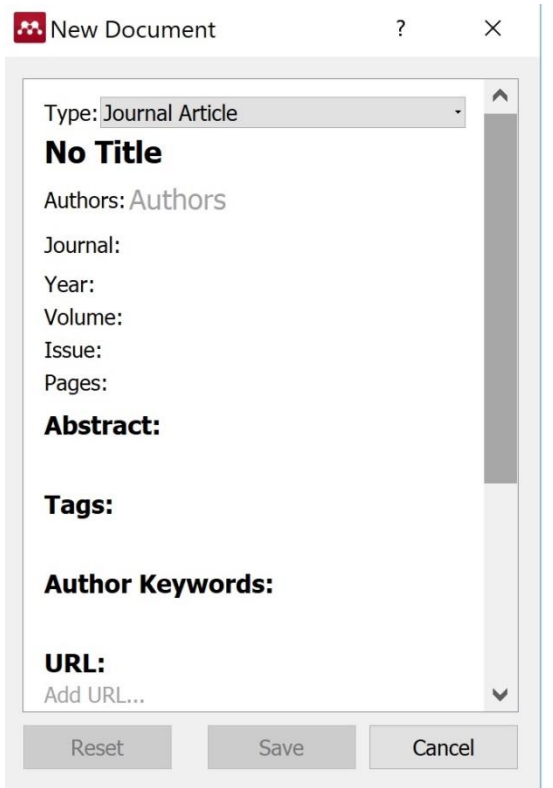

- Vai aparecer essa janelinha. É só preencher com as informações do artigo/livro/programa que você deseja utilizar

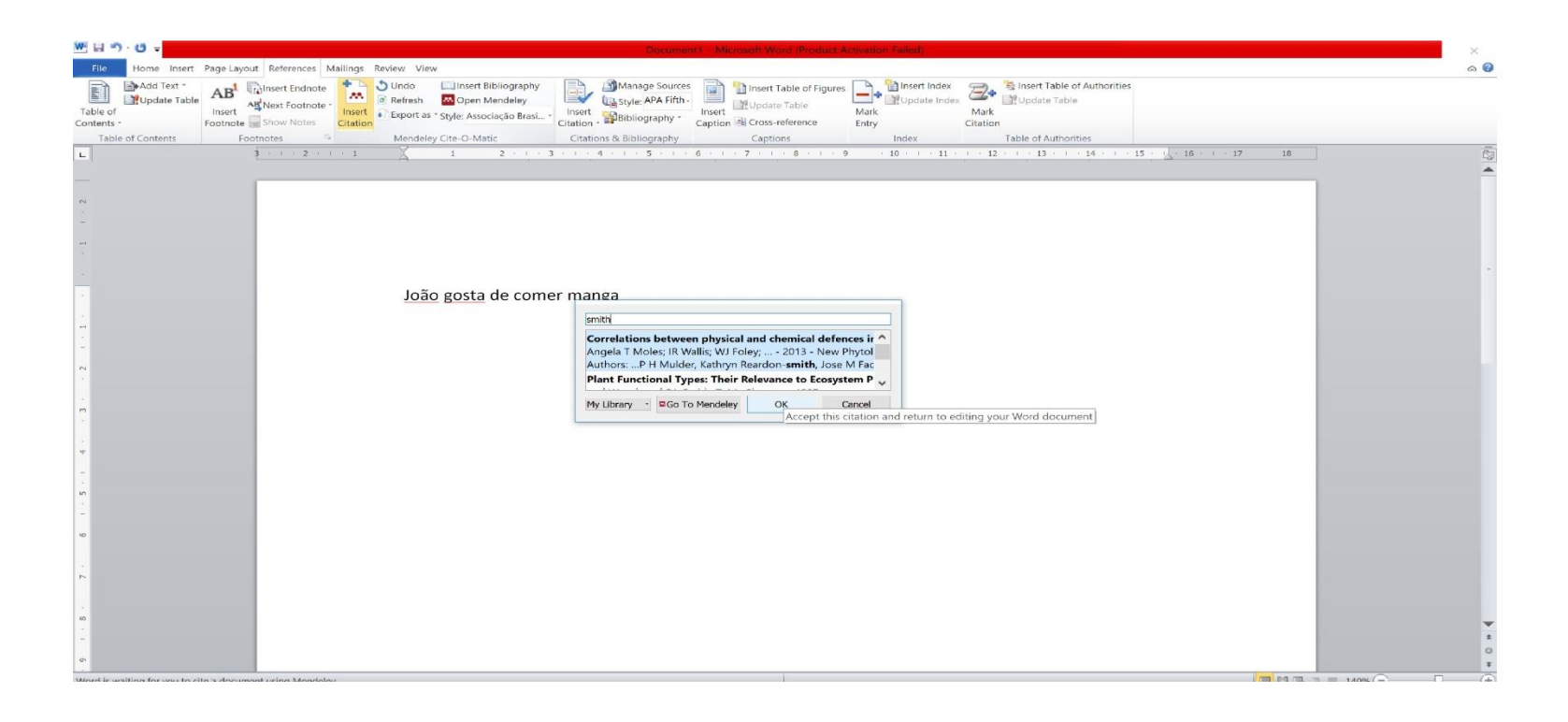

- Para inserir uma referência, clicar em "Referências", "Inserir citação". Vai aparecer no editor de texto uma caixinha de diálogo, onde você vai procurar pelo autor e artigo.

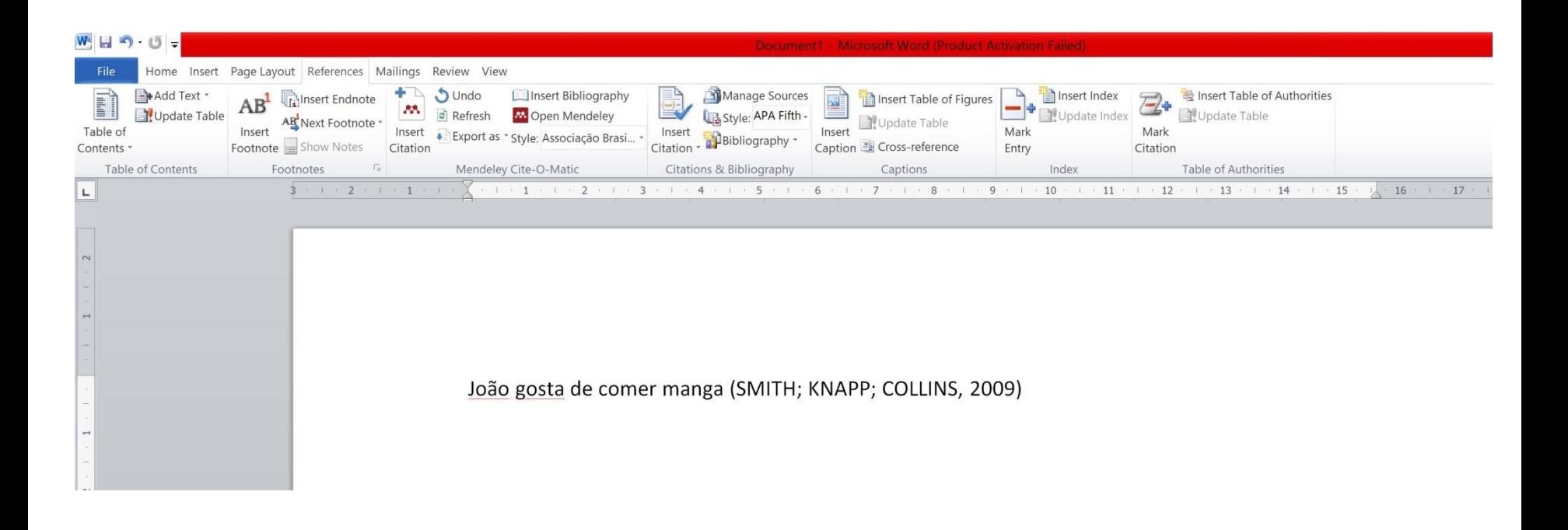

- Após encontrar a referência, clicar em "ok". Vai ficar assim.

## Inserir citações e referências bibliográficas no word

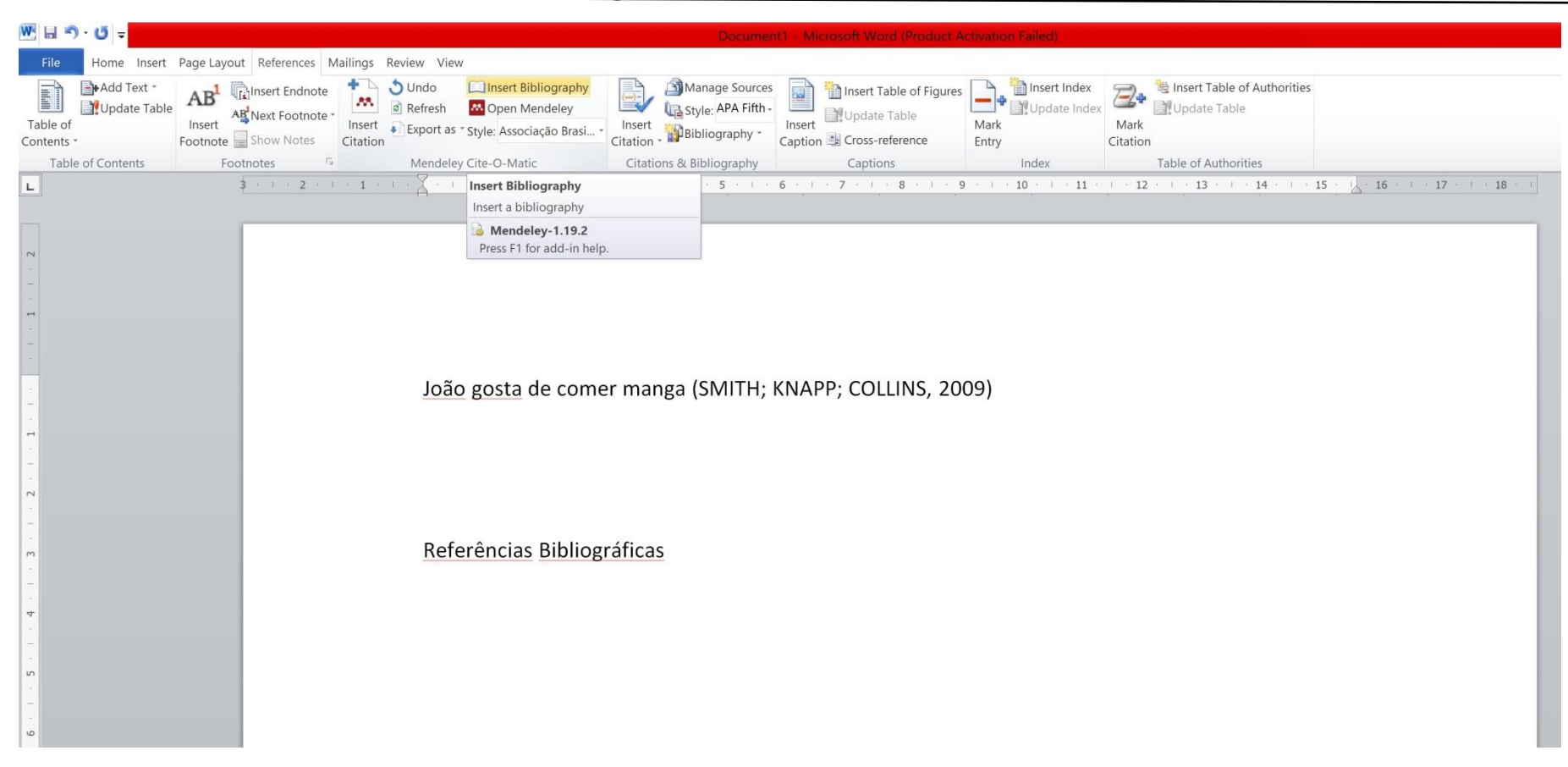

- Para inserir as referências bibliográficas no editor de texto, é só ir em: "Referências" e depois "inserir bibliografia"

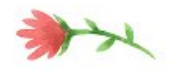

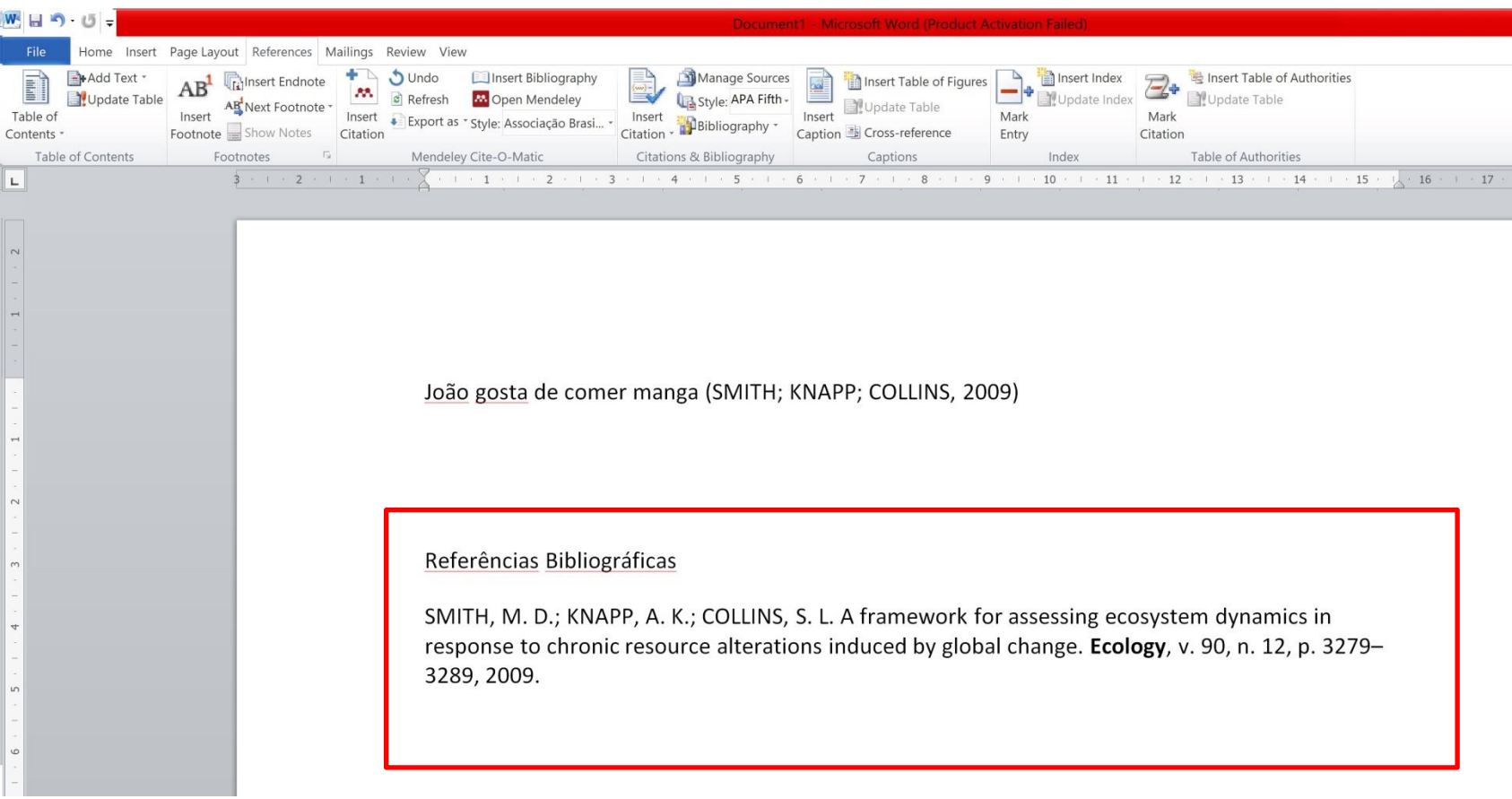

- Deixar o cursor do mouse aonde você quer que as referências apareçam. Vai ficar conforme a figura. - Toda vez que você inserir uma nova referência, ela vai aparecer ali embaixo.

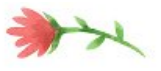

#### **Mendeley Desktop**

File Edit View Tools Help

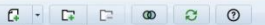

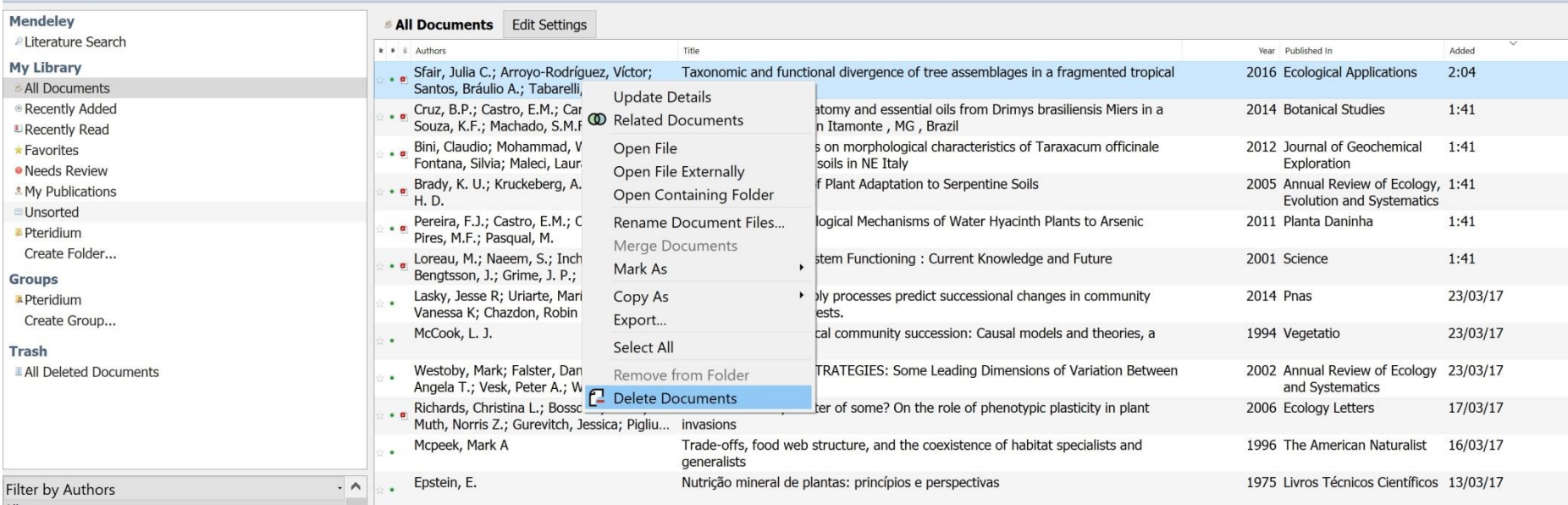

- Para deletar um arquivo do mendeley, é só clicar com o botão direito em cima do arquivo e escolher a opção "Delete Documents"

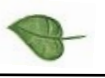

### **M** Mendeley Desktop File Edit View Tools Help

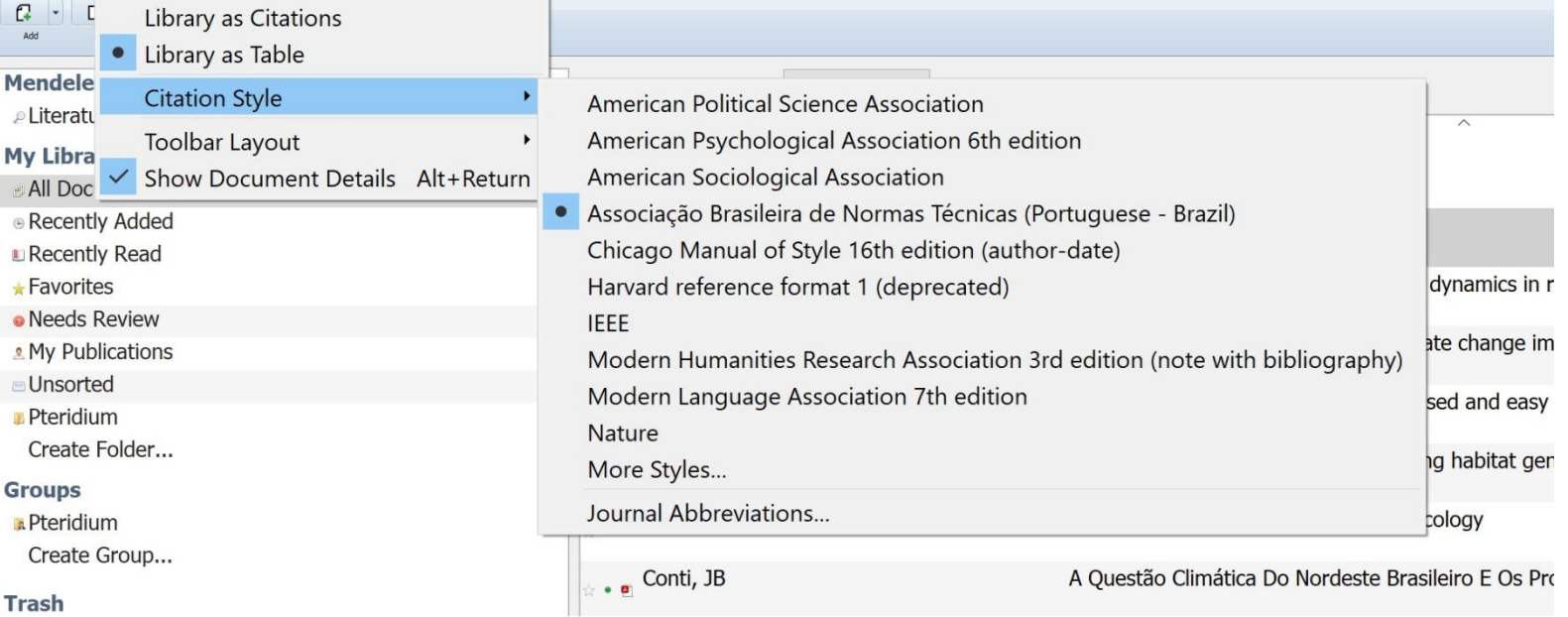

- Para instalar um novo estilo de citação, clicar em "view", "citation style" e procurar o estilo de norma que você desejar.

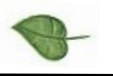

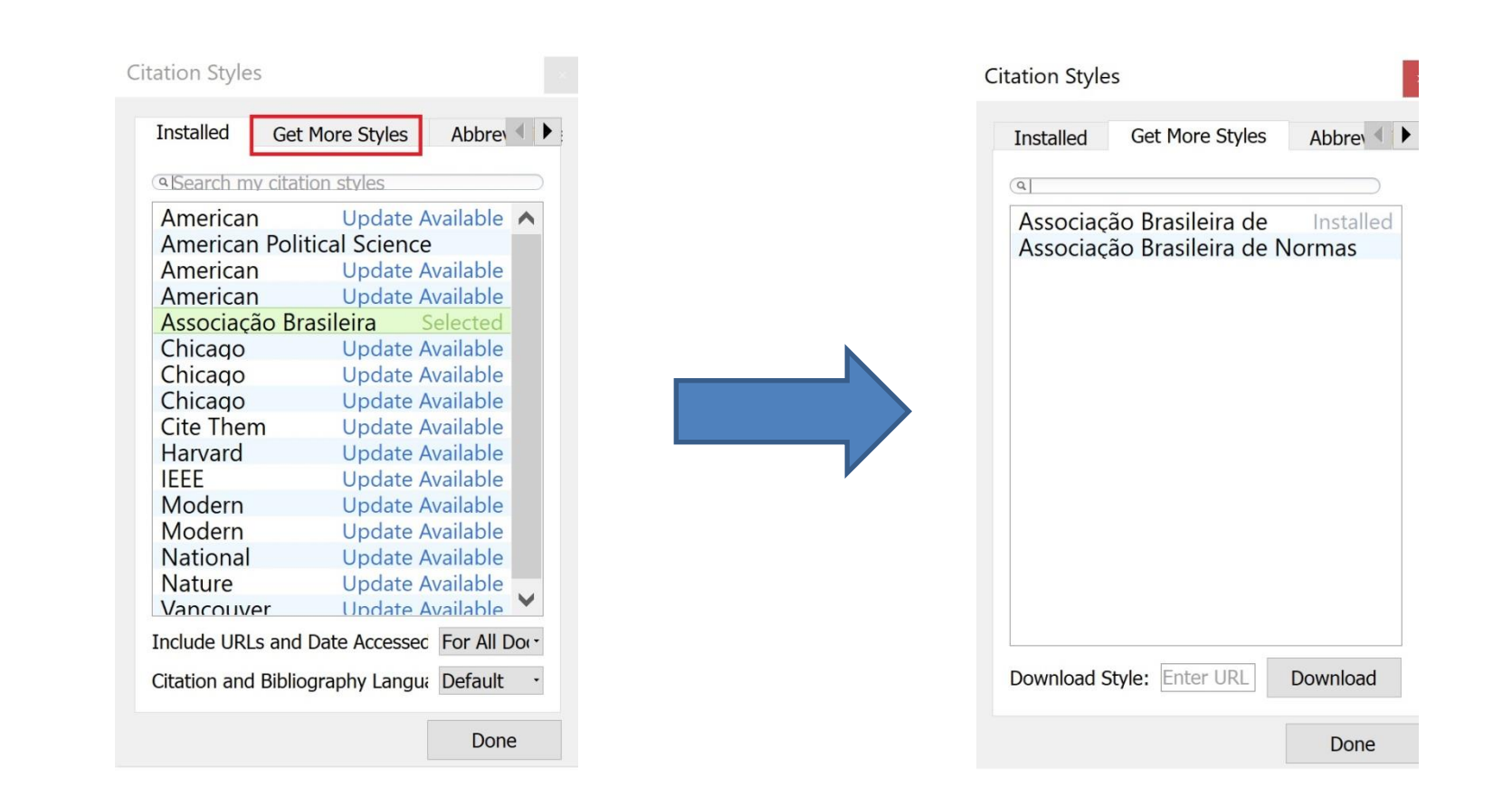

- Clicando em "get more styles" ele abre uma janela para que você procure estilos de citação que não estão instalados.

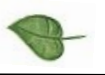

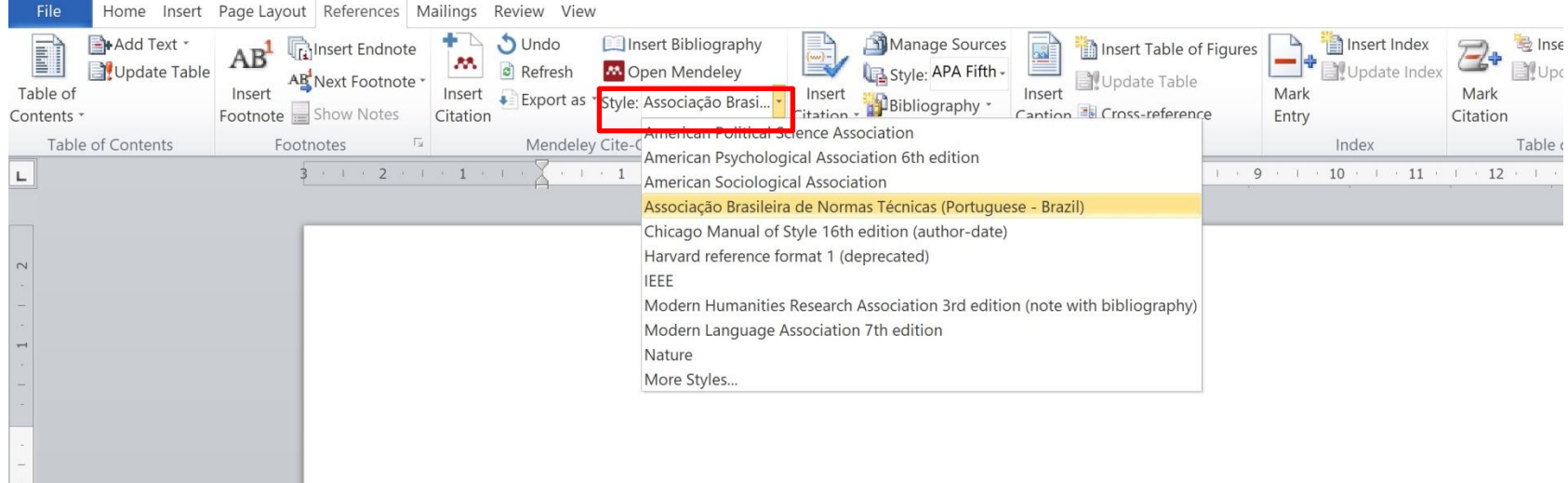

- Para que suas referências apareçam formatadas segundo o novo estilo, é só clicar no editor de texto em "style" que irão aparecer as opções de formatação e selecionar a opção desejada.

# Dúvidas?

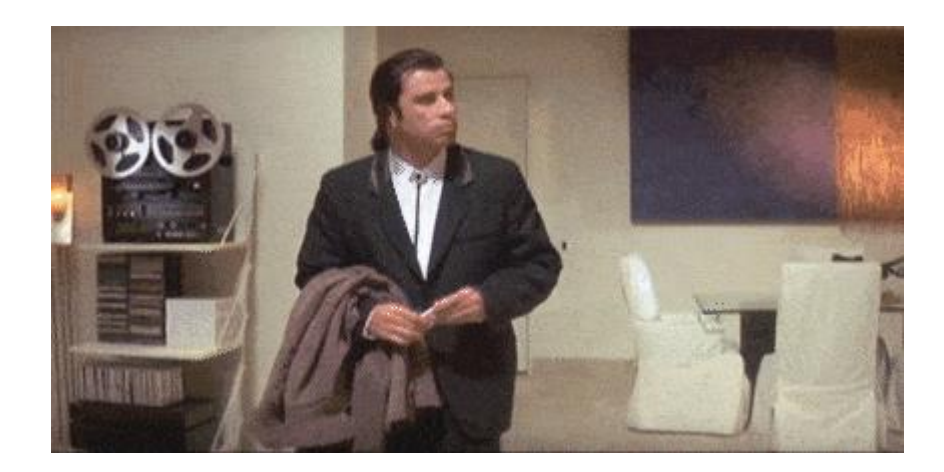

# OBRIGADA!

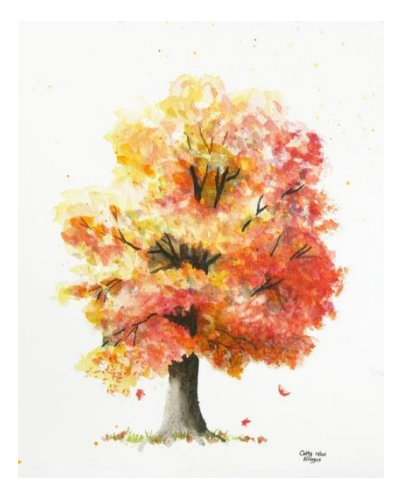

## areguimaraes@gmail.com